## Print Multiple Statements / Invoices

Last Modified on 12/30/2020 4:23 pm EST

Watch the (3:11) video tutorial Print Statements-Invoices

- 1. Point to Reports (menu) > Find a Report > search for Statements Print.
- 2. Use the *Family/Account Search Criteria* to tell Jackrabbit which families you want to print a statement for.
- 3. Use the *Transaction Search* section to narrow down the types and dates of transactions you want displayed on the statement.
- 4. Use the Format Options section to create the 'look' of the statement by selecting which family and transaction information to include. Logo, header and footer settings are also customized here. Tip: If you regularly use the same Statement Header and /or Footer, you can create defaults in Tools > Edit Settings > Statements/eComm Receipts. If you need to change the default for one set of statements only, you can edit the header / footer while on the Statements Print screen.
- 5. Click Submit.
- 6. Statements will be created based on the settings you've chosen and open in PDF format, so that they can be printed to 8 1/2 x 11 paper.
- 7. Printed statements fit into a #10 window envelope for mailing.

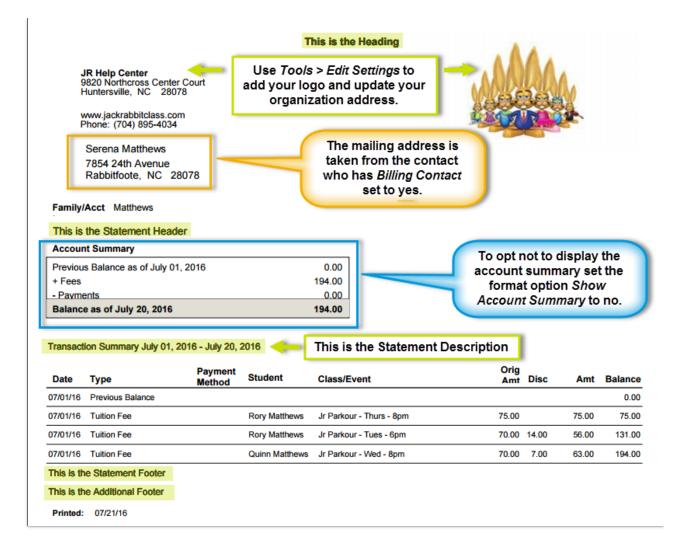

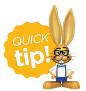

Time Saver! Create *Favorites* for frequently used statement settings. See **Favorites** (Report Criteria Templates) for instructions.